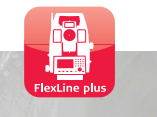

# **Leuroweuse Приложение "Маркшейдерия"**

**Версия 3.0 Русский**

RG1

- when it has to be right

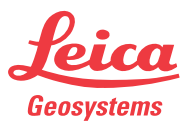

## **Введение**

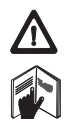

Сведения о допустимом использовании оборудования см. в подробных инструкцияхпобезопасности, которыеприводятся вруководстве пользователя FlexLine plus.

<span id="page-1-0"></span>Символы

Используемые в данном Руководстве символы имеют следующее значение:

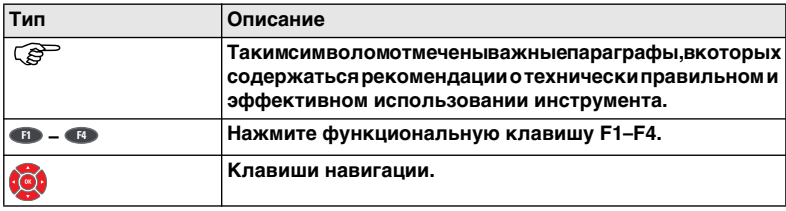

# **Оглавление**

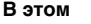

**Руководстве**

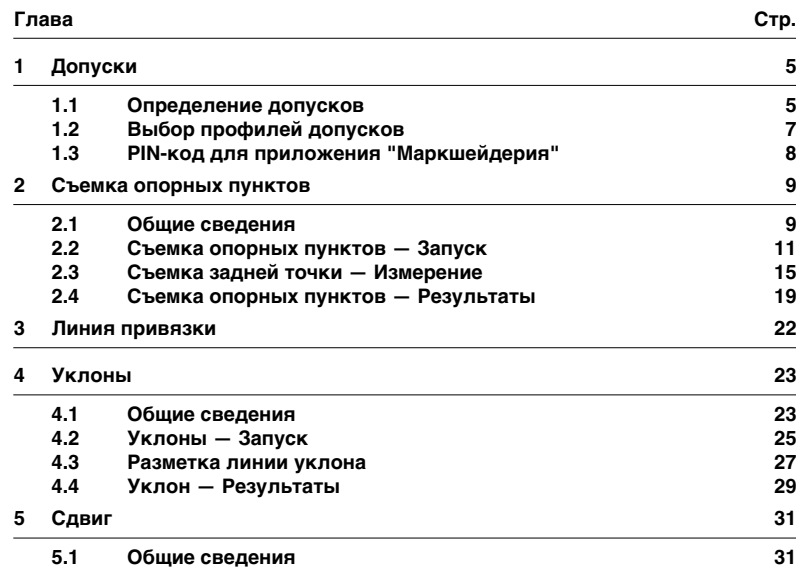

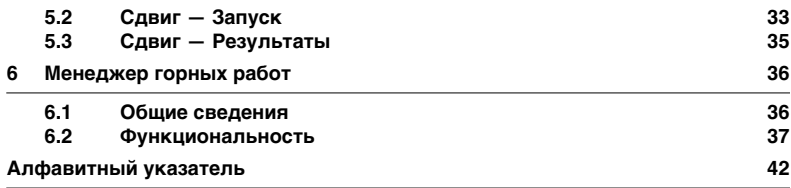

<span id="page-4-2"></span><span id="page-4-1"></span><span id="page-4-0"></span>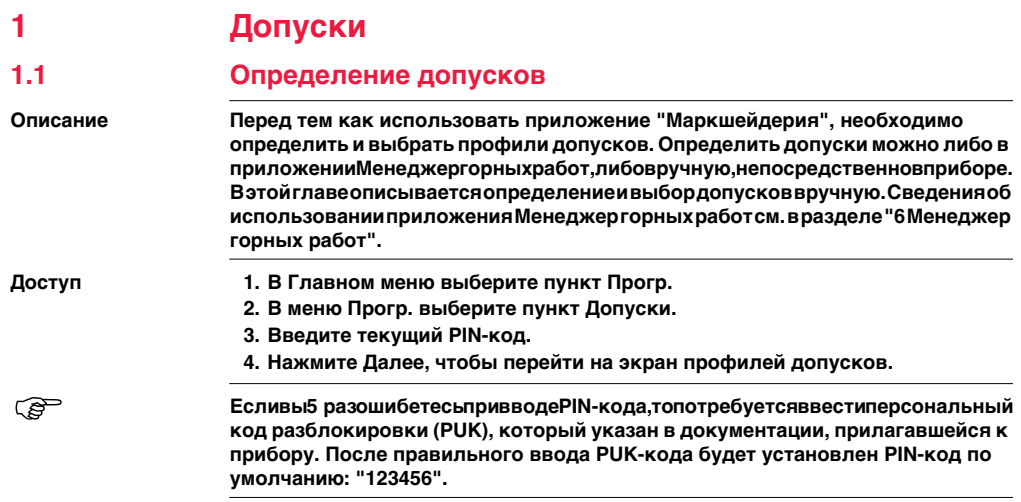

#### Допуски

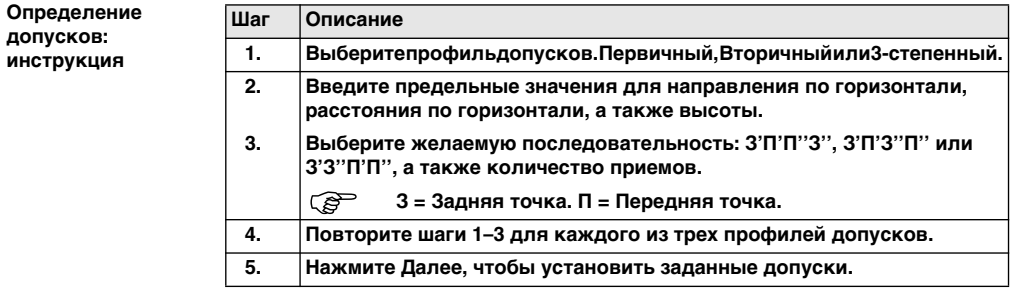

# <span id="page-6-1"></span>Выбор профилей допусков

#### <span id="page-6-2"></span>Выбор допусков: **ИНСТРУКЦИЯ**

<span id="page-6-0"></span> $1.2$ 

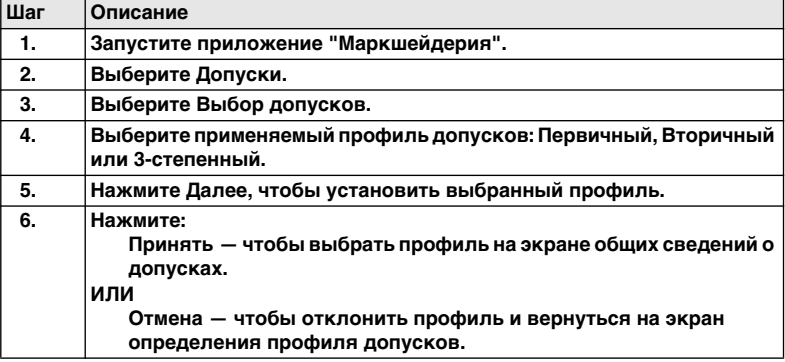

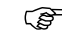

- СамидопускиможноизменитьвприложенииОпределитьдопуски,длявхода в которое необходимо ввести PIN-код. См. раздел "1.1 Определение допусков".
- Еслидопускбыл загружен из программного обеспечения Менеджер горных работ, он имеет статус "Загружено" и не может быть изменен при помощи прибора.

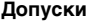

#### <span id="page-7-0"></span> $1.3$ **PIN-код для приложения "Маркшейдерия"**

Описание

Воизбежаниенесанкционированногоизменениядопуски. ЕD Минастройкисвязи защищены PIN-кодом. PIN-код для приложения "Маркшейдерия" задается пользователем. Если вы 5 раз ошибетесь при вводе PIN-кода, то потребуется ввестиперсональныйкодразблокировки(РUК), которыйуказанвдокументации, прилагавшейсякприбору. Послеправильноговвода РИК-кодабудетустановлен PIN-код по умолчанию: "123456".

#### <span id="page-7-1"></span>**Установка PIN**кода: инструкция

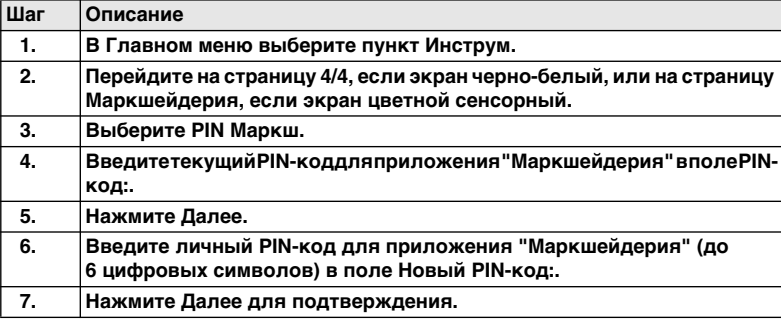

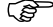

По умолчанию для приложения "Маркшейдерия" установлен PIN-код "123456".

# <span id="page-8-0"></span>**2 Съемка опорных пунктов**

## <span id="page-8-1"></span>**2.1 Общие сведения**

**Описание Приложение"Съемкаопорныхпунктов"используетсядлявыполненияследующих задач:**

- <span id="page-8-2"></span>**• установка переднего опорного пункта (точки);**
- **контроль промежуточного значения горизонтального угла между задней и передней точками;**
- **проверка горизонтального проложения и высот задней и передней точек;**
- **вычисление координат точки прямого визирования.**

**Пользователи могут проводить измерения несколькими приемами в разных последовательностях.Контролироватькачествоизмеренийпозволяютдопуски, которые устанавливаются перед запуском приложения "Съемка опорных пунктов".**

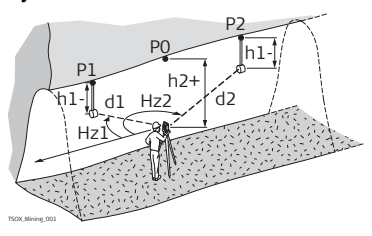

- **P0 Станция**
- **P1 Задняя точка**
- **P2 Передняя точка**
- **h1 Высота отражателя**
- **h2 Высота прибора**
- **d1 Расстояние до задней точки**
- **d2 Расстояние до передней точки**
- **HZ1 Направление на заднюю точку**
- **HZ2 Направление на переднюю точку**

**Исходные данные**

- **Координаты станции**
- **Координаты задней точки**

**Определяемые данные**

**• Координаты точки прямого визирования**

<span id="page-10-0"></span>

## **2.2 Съемка опорных пунктов — Запуск**

- **Доступ 1. В Главном меню выберите пункт Прогр.**
	- **2. В меню Прогр. выберите пункт Съемка ОП.**
	- **3. Введите предварительные установки приложения:**
		- **выберите проект;**
		- **подтвердитеприемдопусков.См.раздел["1.2Выборпрофилейдопусков"](#page-6-1).**
	- **4. Выберите Запуск, чтобы перейти на экран Ввод станции.**

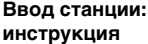

<span id="page-10-1"></span>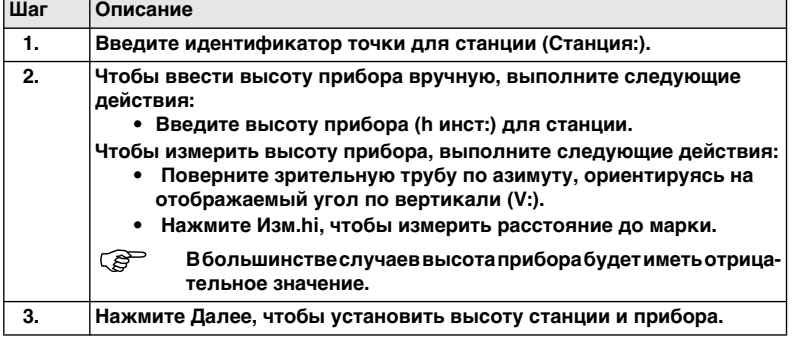

#### Сообщения На дисплее могут отображаться следующие важные для работы сообщения и предупреждения:

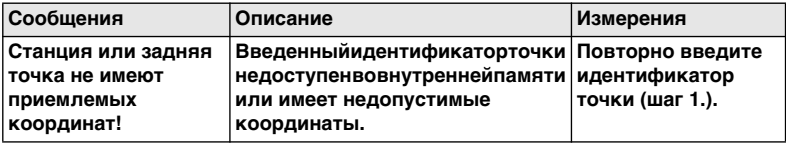

 $\overline{a}$ 

#### Лалее

Нажмите Далее, чтобы перейти на экран Информация.

#### Информация

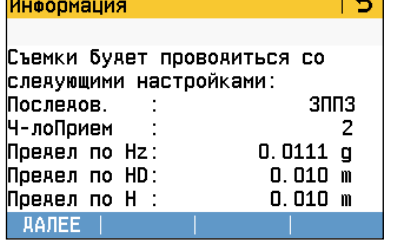

#### Далее

Переходнаэкран"Съемкаопорных пунктов".

#### **Описание полей**

<span id="page-12-1"></span><span id="page-12-0"></span>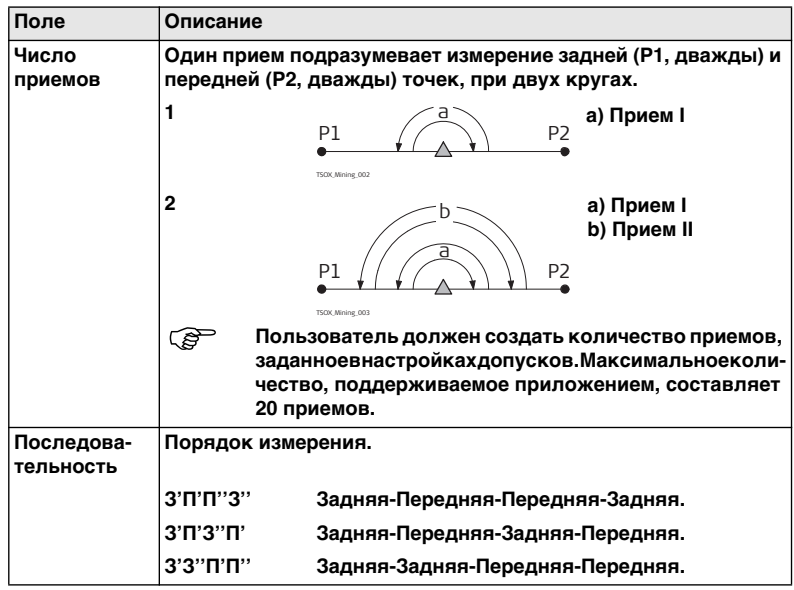

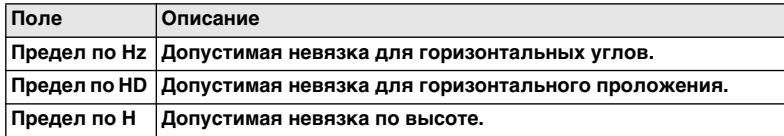

#### Далее

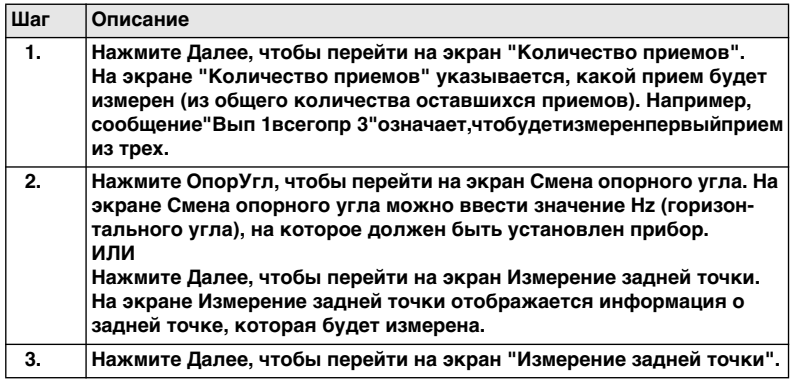

# <span id="page-14-0"></span>**2.3 Съемка задней точки — Измерение**

**Задняя точка**

**Доступ Нажмите Далее, чтобы перейти на экран Измерение задней точки.**

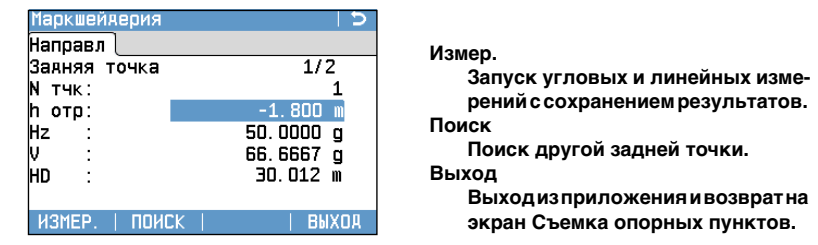

#### **Передняя точка**

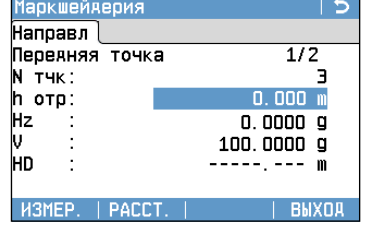

#### **Измер.**

**Запуск угловых и линейных измерений без записи результатов.**

#### **Уклон**

**Редактированиетекущегоуклона. См. раздел ["4 Уклоны"](#page-22-2).**

#### Съемка опорных пунктов

### Измерение:

#### инструкция

<span id="page-15-2"></span><span id="page-15-1"></span><span id="page-15-0"></span>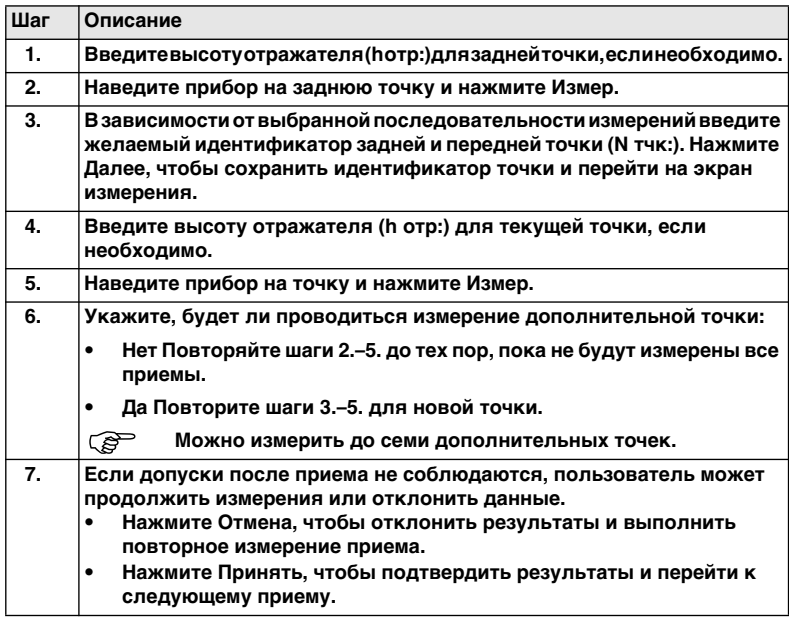

#### **Далее**

**ПослеизмерениякаждогоприемаотображаетсяэкранДопускисоблюденыили Допуски превышены.**

<span id="page-16-0"></span>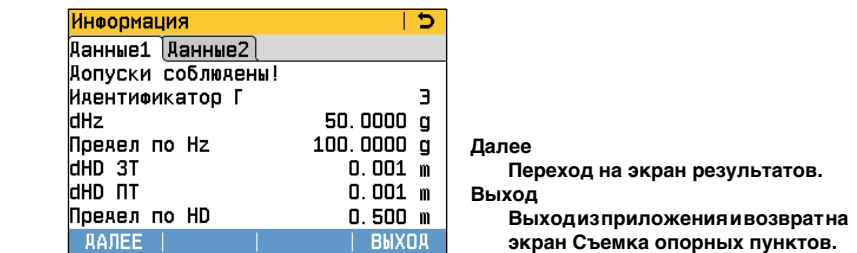

**Описание полей**

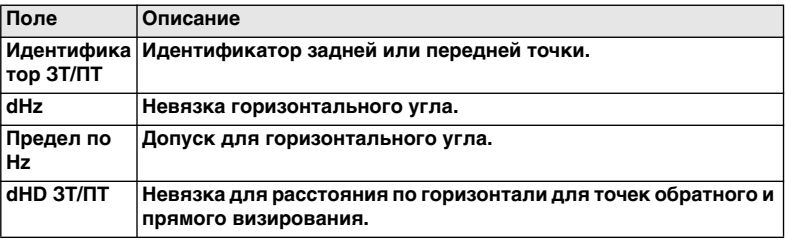

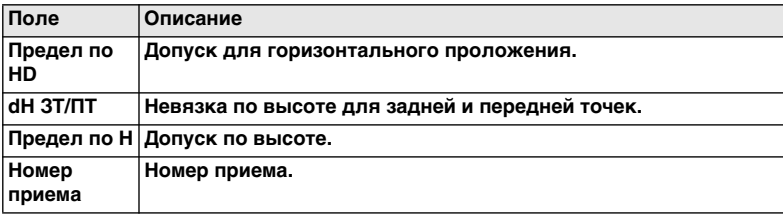

**Далее**

**Нажмите Далее, чтобы перейти на экран результатов.**

## <span id="page-18-0"></span>**2.4 Съемка опорных пунктов — Результаты**

**Доступ На экране Допуски соблюдены! нажмите Далее .**

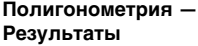

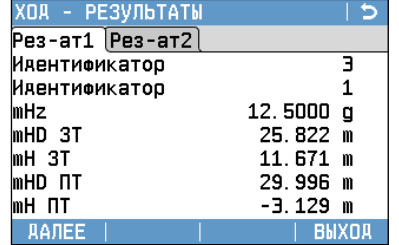

**Далее**

**Сохранение данных и выход из приложения.**

#### **Выход**

**Выходизприложенияивозвратна экран Съемка опорных пунктов.**

#### **Описание полей**

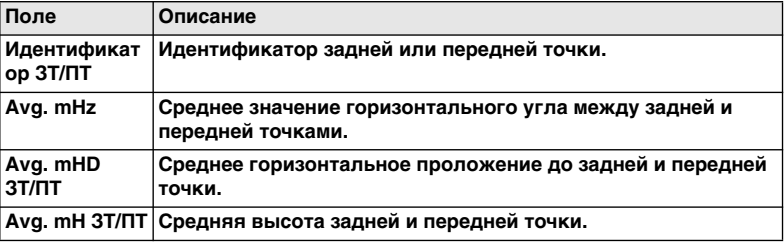

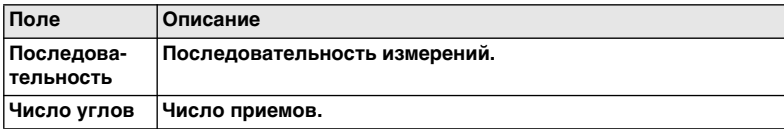

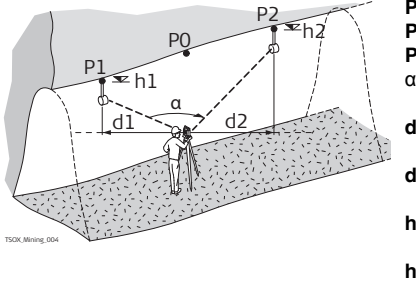

- **P0 Станция**
- **P1 Задняя точка**
	- **P2 Передняя точка**
- α **Ср. mHz: Среднее значение горизонтального угла**
- **d1 mHDЗТ:Среднеегоризонтальное проложение до задней точки**
- **d2 mHDПТ:Среднеегоризонтальное проложение до передней точки**
- **h1 mH ЗТ: Средняя высота задней точки**
- **h2 mHПТ:Средняявысотапередней точки**

#### Сохранение данных

Следующие результаты сохраняются во внутренней памяти.

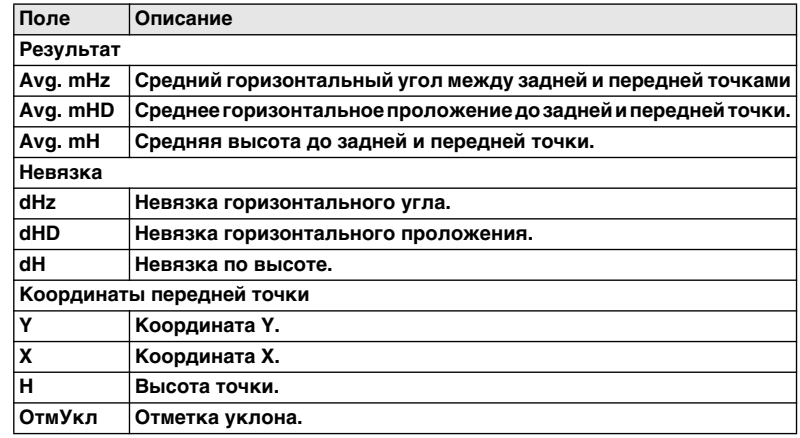

Нажмите Далее, чтобы сохранить данные и выйти из приложения. Будет открыт Далее экран Продолжить с... для перехода в приложение Уклоны или Сдвиг. См. разделы "4.2 Уклоны - Запуск" и "5.2 Сдвиг - Запуск".

# <span id="page-21-1"></span><span id="page-21-0"></span>**3 Линия привязки Описание Приложение"Линияпривязки"используетсядляразметкиновойлинииопорных пунктов.Отприложения"Съемкаопорныхпунктов"оноотличаетсятолькотем, что для него необходим только один набор измерений. Процедуру работы с приложением "Линия привязки" см. в разделе ["2 Съемка](#page-8-2) [опорных пунктов".](#page-8-2)**

# <span id="page-22-0"></span>**4 Уклоны**

### <span id="page-22-1"></span>**4.1 Общие сведения**

**Описание Приложение "Уклоны" используется для выполнения следующих задач:**

- <span id="page-22-2"></span>**• разметка линий уклона вдоль боковых стен шахт и туннелей;**
- **ввод уклона и сдвига относительно точки уклона;**
- **расчет превышений вынесенных точек;**
- **нанесение точек уклона вдоль линии уклона на карту.**

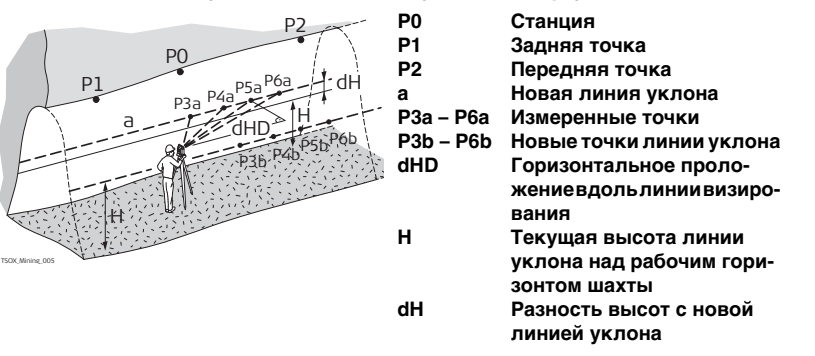

**Исходные данные**

- **Координаты и отметка уклона на станции**
- **Координаты и отметка уклона на задней точке**
- **Уклон, от станции до передней точки**
- **Разность высот (dH) между текущей линией уклона и новой линией уклона Определяемые данные**
- **Разность высот (dHgt) между измеренной точкой и точкой линии уклона**
- <span id="page-23-1"></span>**• Горизонтальное проложение (dHD) вдоль линии визирования**

#### **Уклон**

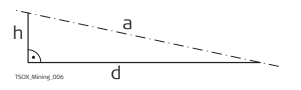

- **a Линия уклона**
- **h Высота**
- **d Горизонтальное проложение**

#### <span id="page-23-0"></span>**Разность высот**

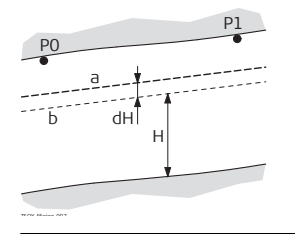

- **P0 Станция**
- **P1 Передняя точка**
- **a Новая линия уклона**
- **b Текущая линия уклона**
- **H Текущаявысоталинииуклонанадрабочим горизонтом шахты**
- **dH Разность высот между текущей линией уклона и новой линией уклона**

<span id="page-24-1"></span><span id="page-24-0"></span>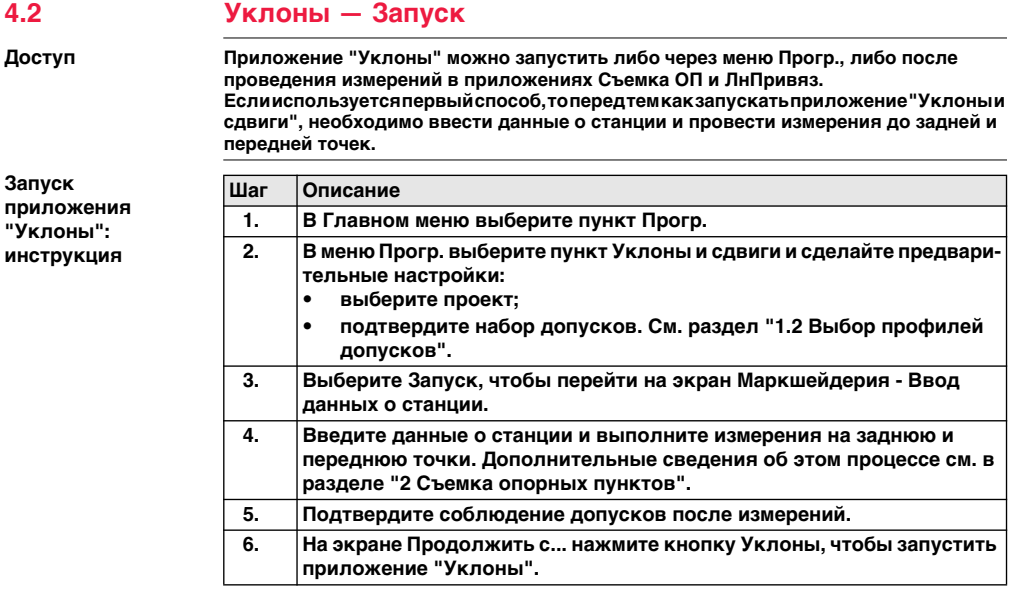

Ввод значений Введите уклон в виде пропорции (например, 1:150), а также разность высот. уклонов Если уклон от станции до передней точки имеет то же значение, что и от задней точки до станции, то вводить уклон не требуется.

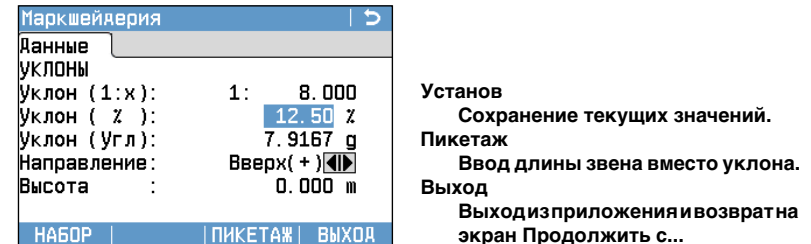

#### Далее

Нажмите Установ, чтобы установить введенные значения и перейти на экран Разметка линии уклона.

# <span id="page-26-0"></span>**4.3 Разметка линии уклона**

#### **Разметка линии уклона**

**Доступ На экране Уклоны нажмите Установ.**

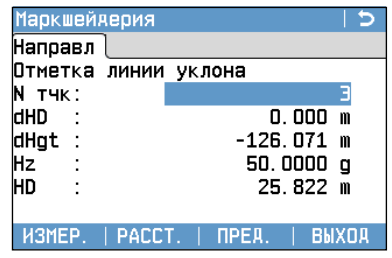

**Измер.**

**Запуск угловых и линейных измеренийссохранениемрезультатов. Расст.**

**Запуск угловых и линейных измерений без записи результатов.**

#### **Пред.**

**Возврат на предыдущий экран.**

#### **Выход**

**Выходизприложенияивозвратна экран Уклоны.**

#### **Описание полей**

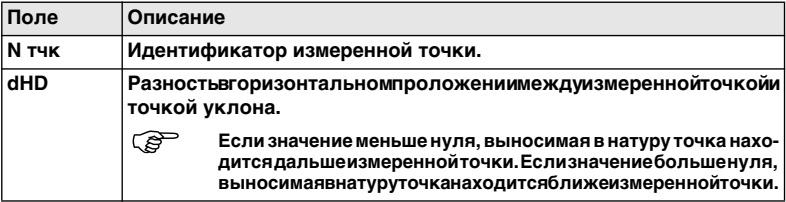

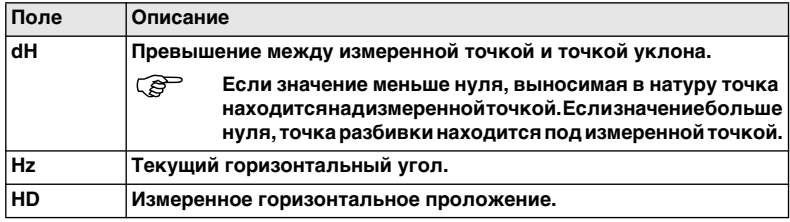

#### Разметка линии уклона: инструкция

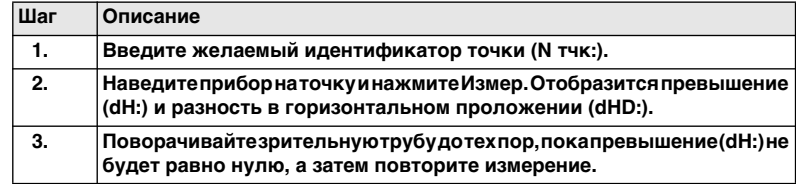

#### Далее

Нажмите Измер., чтобы провести измерение, записать данные о текущей точке и перейти к измерению следующей точки.

# <span id="page-28-0"></span>**4.4 Уклон — Результаты**

TSOX Mining 009

A Þ∪

dHD

**Описание Приложение "Уклоны" вычисляет превышение (dH) между измеренной и выносимой в натуру точками, а также разность в горизонтальном проложении (dHD) вдоль линии визирования.**

**Вид в профиль**

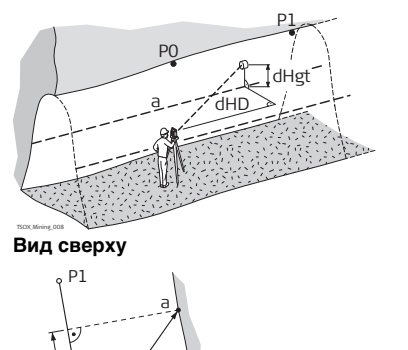

- **P0 Станция**
- **P1 Передняя точка**
- **a Линия уклона**
- **dH Превышение**
- **dHD Разность в горизонтальном проложении**

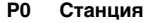

- **P1 Передняя точка**
- **a Новая точка линии уклона**
- **dHD Разность в горизонтальном проложении**

#### **Сохранение**

**данных**

#### **Следующие результаты сохраняются во внутренней памяти.**

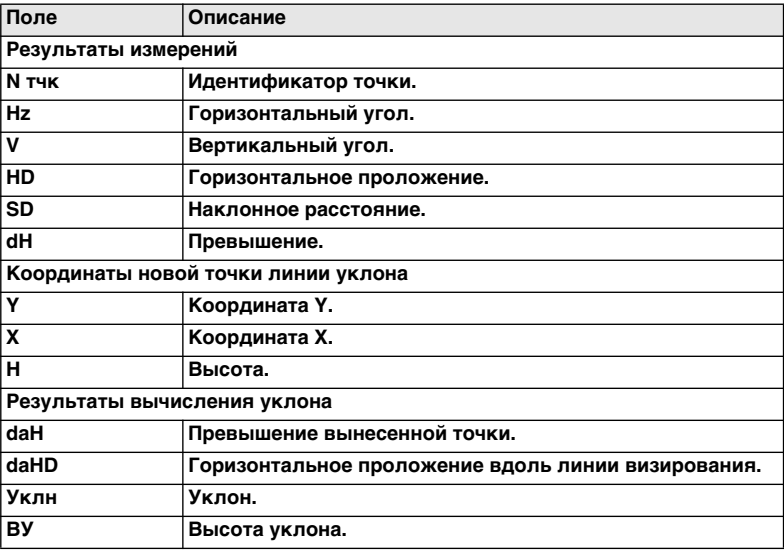

# <span id="page-30-0"></span>**5 Сдвиг**

### <span id="page-30-1"></span>**5.1 Общие сведения**

**Описание Приложение "Сдвиг" используется для выполнения следующих задач:**

- <span id="page-30-2"></span>**• измерениесеченийтоннелядлявычисленияобъемоввыработкиисоставления чертежей;**
- **ввод значения сдвига (влево, вправо, вверх или вниз);**
- **вычисление фактических координат бортов тоннеля (после измерения).**

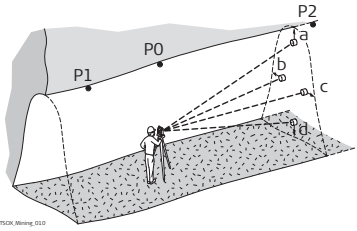

**Исходные данные**

- **Координаты станции**
- **Координаты задней точки**
- **Значение сдвига**

**Определяемые данные**

**• Координаты точки борта тоннеля**

- **P0 Станция**
- **P1 Задняя точка**
- **P2 Передняя точка**
- **a Вверх**
- **b Влево**
- **c Вправо**
- **d Вниз**

#### <span id="page-31-0"></span>**Сдвиг Вид в профиль**

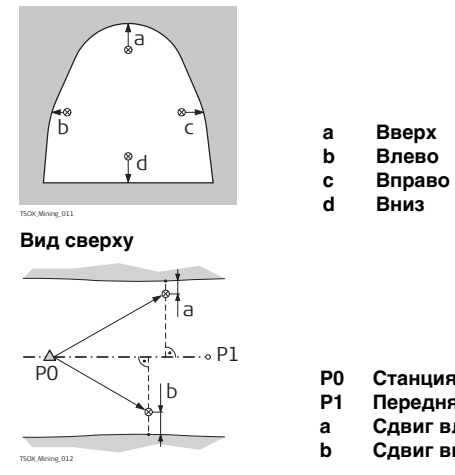

**P0 Станция**

**d Вниз**

- **P1 Передняя точка**
- **a Сдвиг влево**
- **b Сдвиг вправо**

<span id="page-32-1"></span><span id="page-32-0"></span>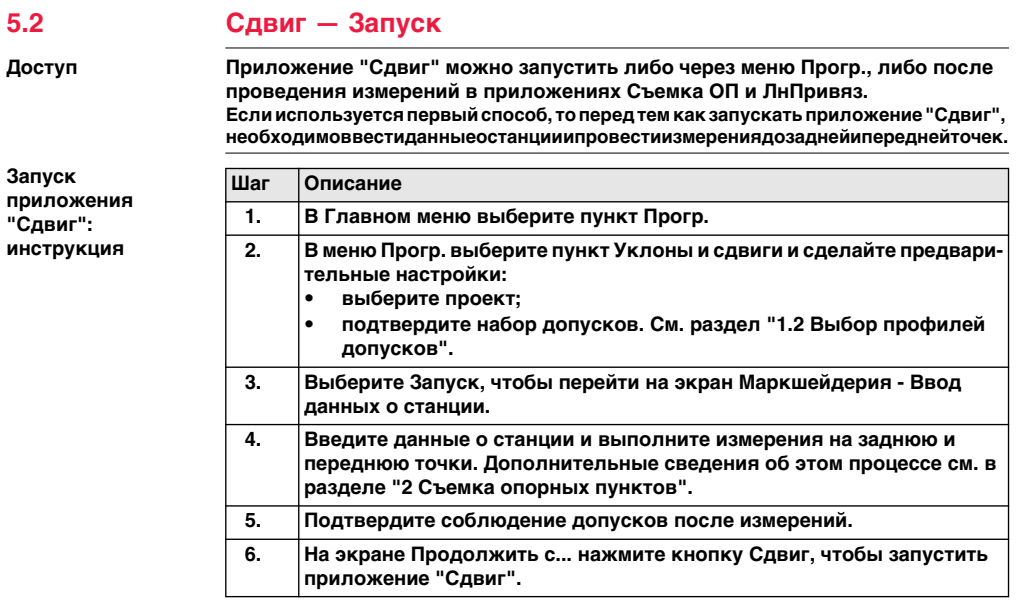

#### Сдвиг

#### СДВИГ

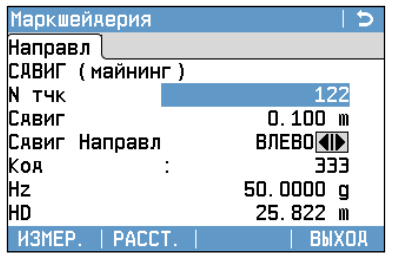

#### Измер.

Запуск угловых и линейных измерений с сохранением результатов. **PaccT** 

Запуск угловых и линейных измерений без записи результатов.

#### Выход

Выходизприложения и возвратна экран Продолжить с...

#### Сдвиг: инструкция

<span id="page-33-1"></span><span id="page-33-0"></span>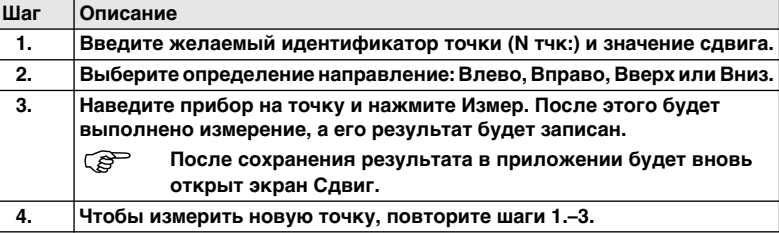

#### Далее

Нажмите Измер., чтобы провести измерение, записать данные о текущей точке и перейти к измерению следующей точки.

# <span id="page-34-0"></span>**5.3 Сдвиг — Результаты**

**Результаты измерения уже скорректированы согласно значениям сдвига.**<br>Сохранениеданных Следующие результаты сохраняются во внутренней памяти.

Следующие результаты сохраняются во внутренней памяти.

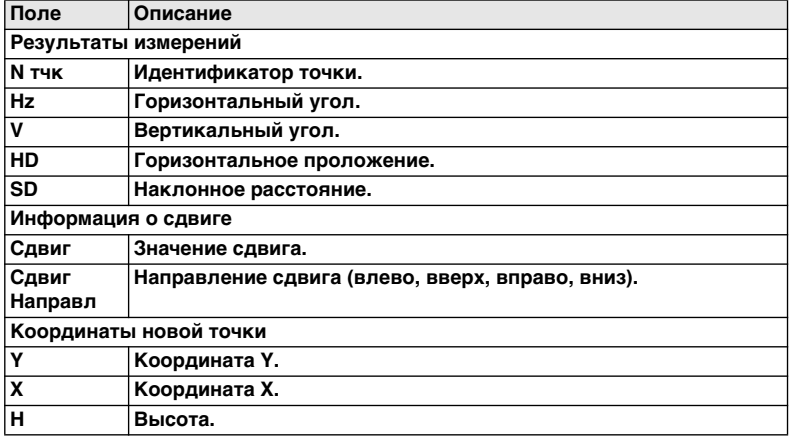

<span id="page-35-3"></span><span id="page-35-2"></span><span id="page-35-1"></span><span id="page-35-0"></span>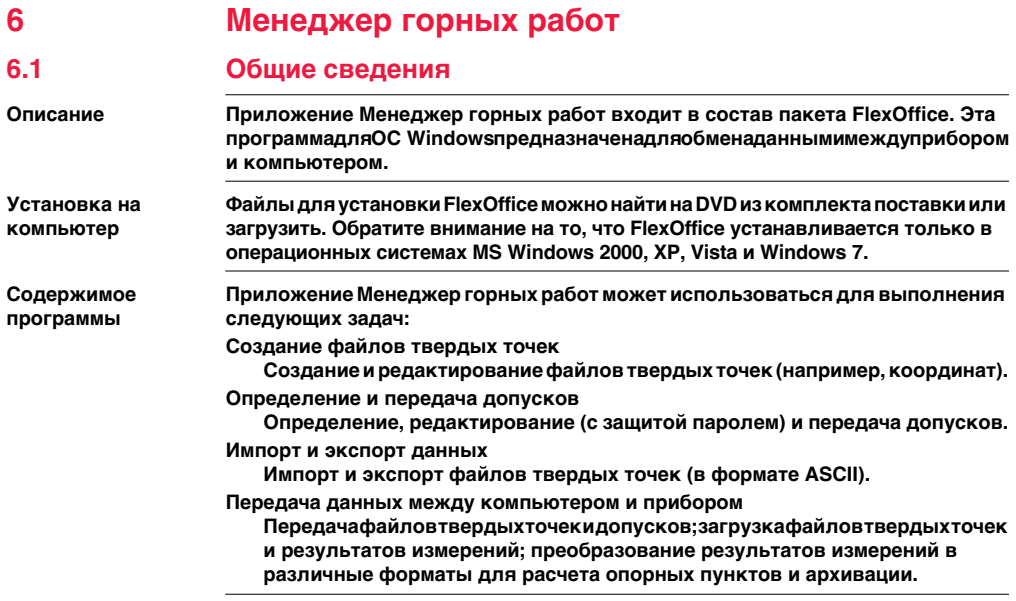

# <span id="page-36-0"></span>62

### <span id="page-36-3"></span>Функциональность

<span id="page-36-2"></span>Создание файлов фиксированных точек: инструкция Модуль Data Input приложения Менеджер горных работ позволяет создавать, просматривать, изменять и сохранять списки координат.

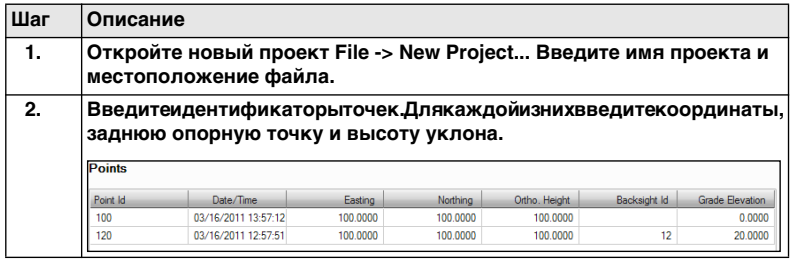

#### <span id="page-36-1"></span>Определение допусков: **ИНСТРУКЦИЯ**

Для определения допусков убедитесь, что на приборе (Настр. -> Регион.) установленытежеединицыизмерения, чтоив Менеджергорных работ (Settings -> Units).

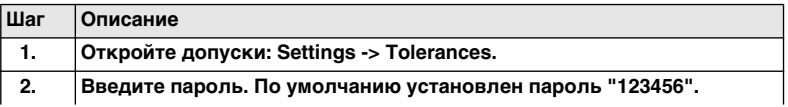

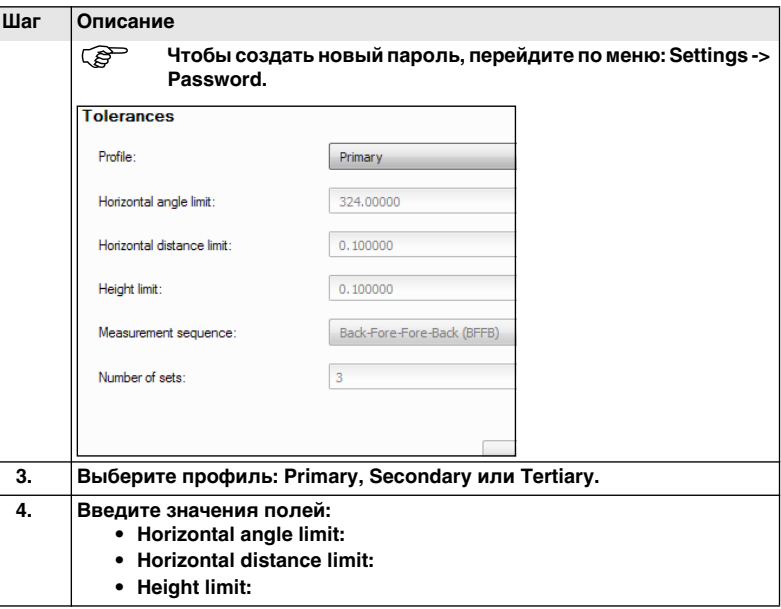

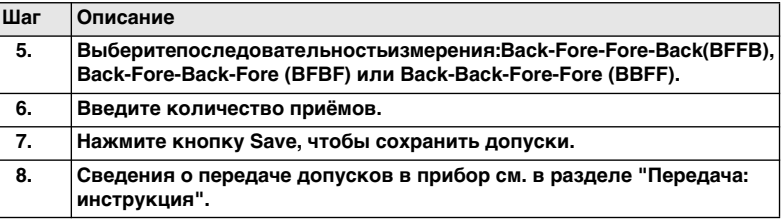

#### <span id="page-38-1"></span><span id="page-38-0"></span>Передача: инструкция

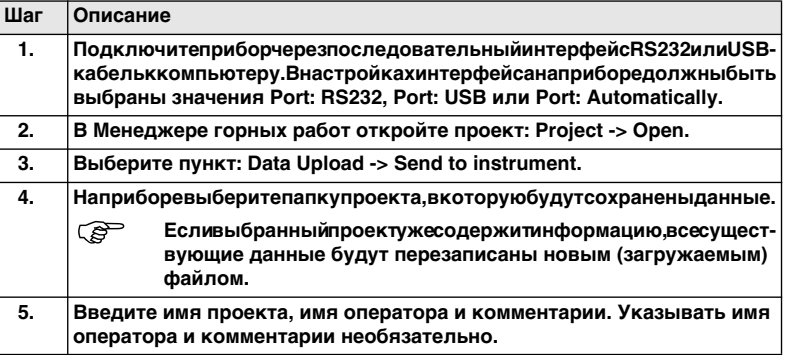

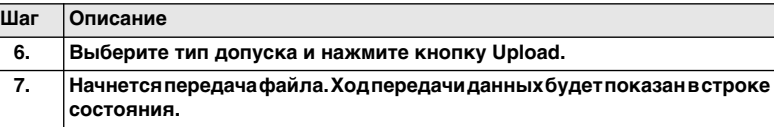

ПриложениеМенеджергорныхработпозволяетимпортироватьфайлытвердых

<span id="page-39-0"></span>Обработка импортированных файлов твердых точек: инструкция

TO HE R MODMATE ASCIL

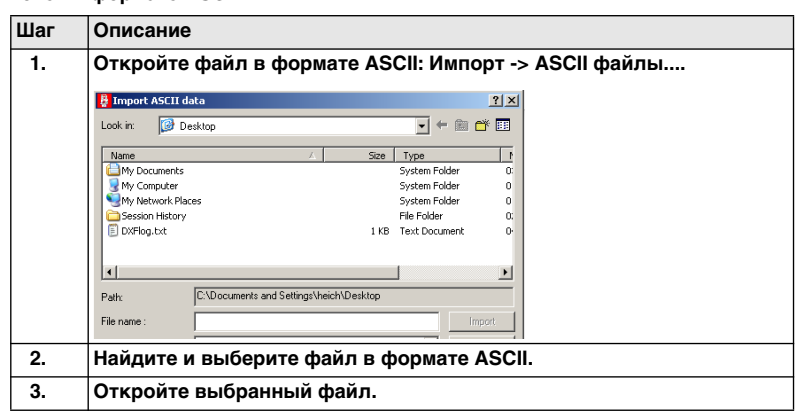

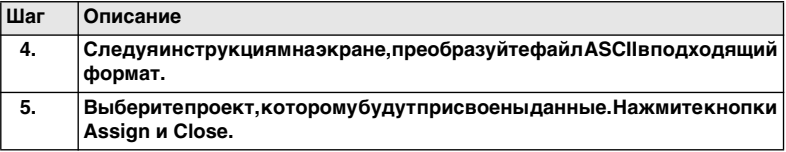

# <span id="page-41-0"></span>**Алфавитный указатель**

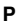

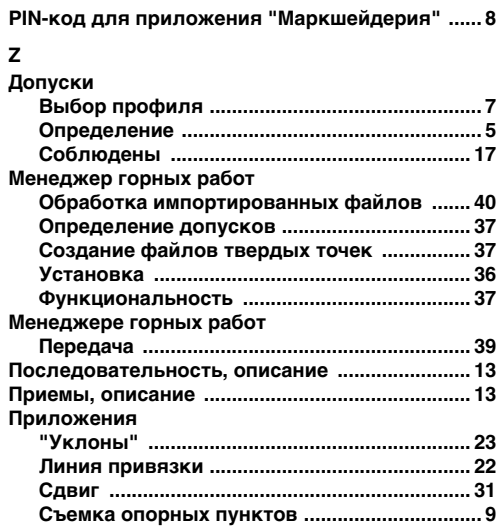

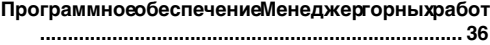

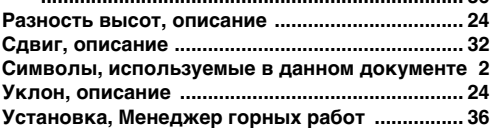

Перввод исходного текста (767508-3.0.0en)<br>PrintedinSwitzerland.©LeicaGeosystemsAG,Heerbrugg,Switzerland,2014. 819035-3.0.0ru **819035-3.0.0ru Перевод исходного текста (767508-3.0.0en) PrintedinSwitzerland.©LeicaGeosystemsAG,Heerbrugg,Switzerland,2014.**

**Leica Geosystems AG Heinrich-Wild-Strasse CH-9435 Heerbrugg Switzerland Телефон +41 71 727 31 31 www.leica-geosystems.com**

- when it has to be right

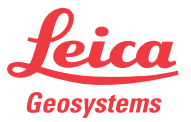